# **Novo Portal Web do vendedor(a) Guia Prático**

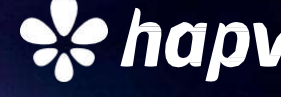

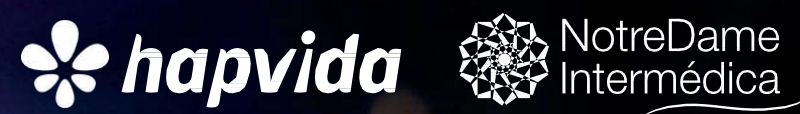

Estamos muito felizes em ter você conosco!

Aqui, você terá as principais orientações sobre como utilizar o novo portal web do(a) vendedor(a) Hapvida Saúde para aproveitar o melhor de suas vendas.

Saiba como utilizar o novo portal e tenha mais praticidade na hora de vender os planos Hapvida.

Rapidez e praticidade para você vender plano de saúde individual/familiar através do navegador de smartphone, tablet ou computador.

O novo portal foi desenvolvido com o objetivo de dar mais agilidade, transparência e segurança no processo de venda entre vendedores e clientes.

Embarque nessa experiência e boas vendas!

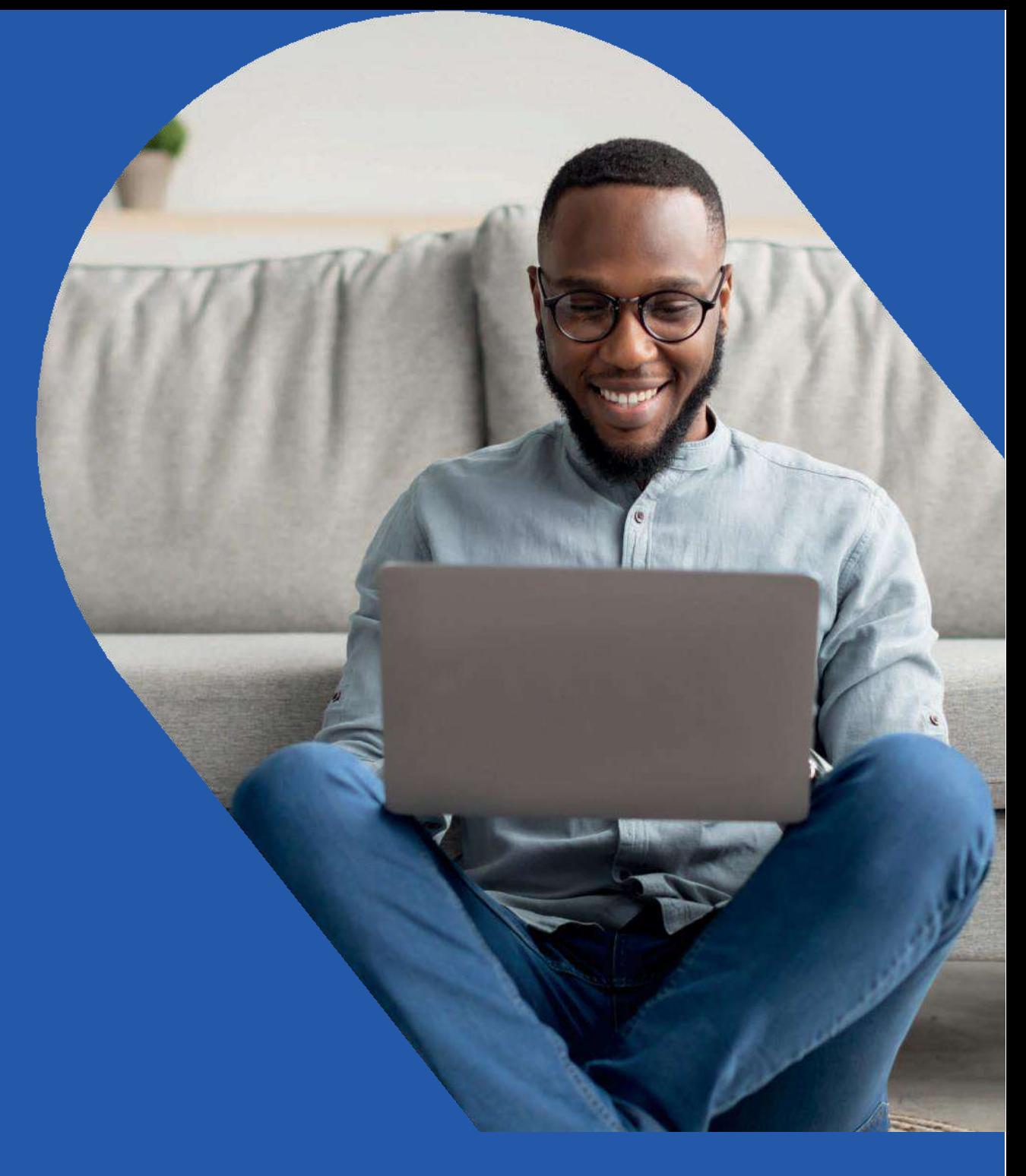

# **Olá, vendedor(a), bem-vindo(a) ao Hapvida NotreDame Intermédica**

# Índice

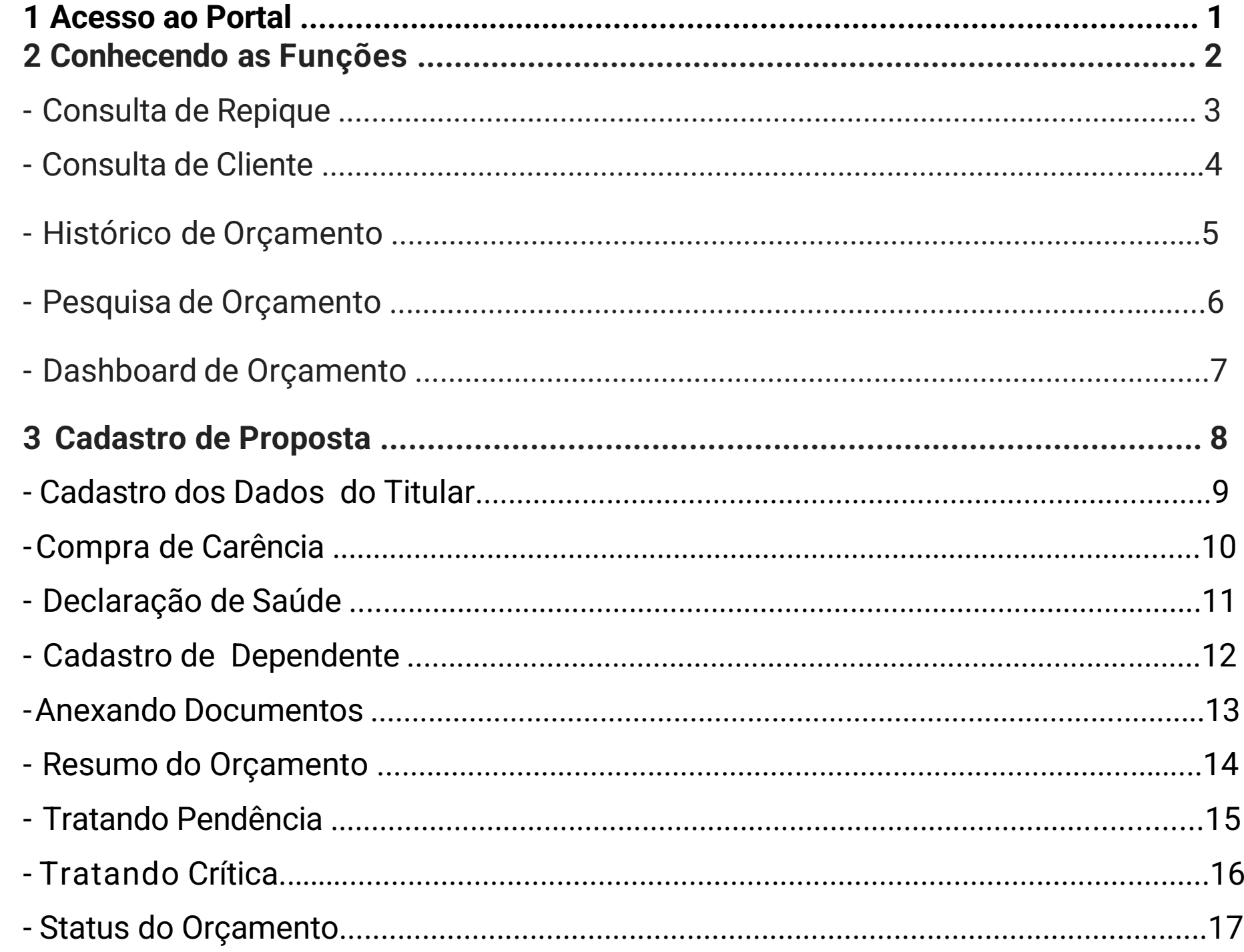

# **Acessando ao Portal**

**Disponível em**: <https://webvendedor.hapvida.com.br/web-vendedor/>

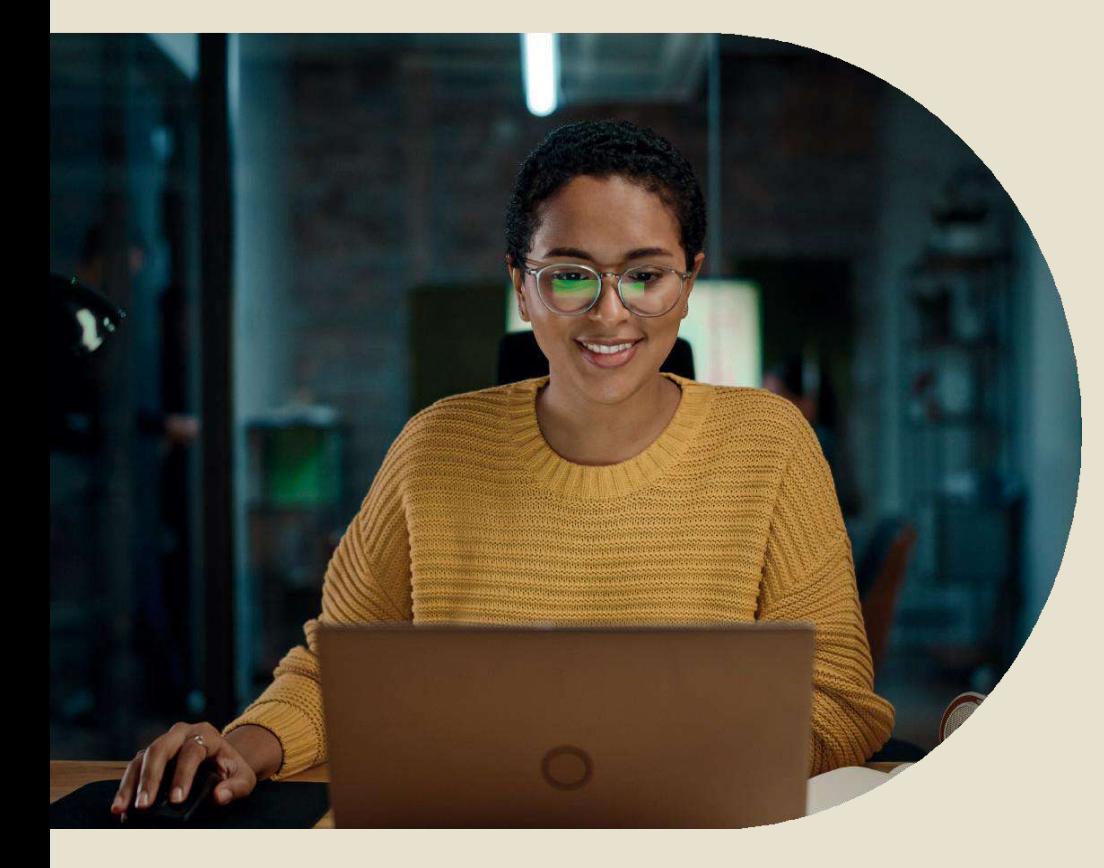

Selecionar o ambiente correspondente à operadora de seu cadastro

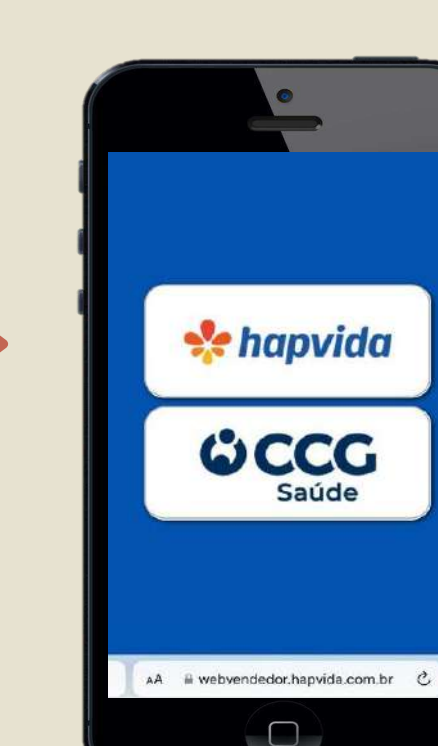

- Código vendedor(a)
- Código Concessionária
- CPF vendedor(a)
- **Senha**

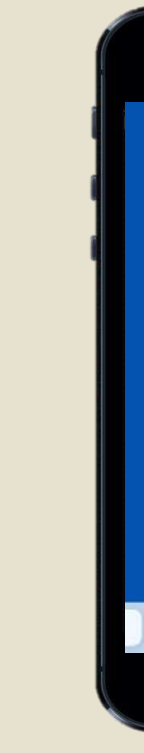

Utilize o navegador web do seu smartphone Android/IOS, do seu tablet ou computador.

### **Fazendo Login**

### Após selecionar o ambiente de sua operadora, vendedor(a) deverá preencher os dados cadastrais para acesso ao portal.

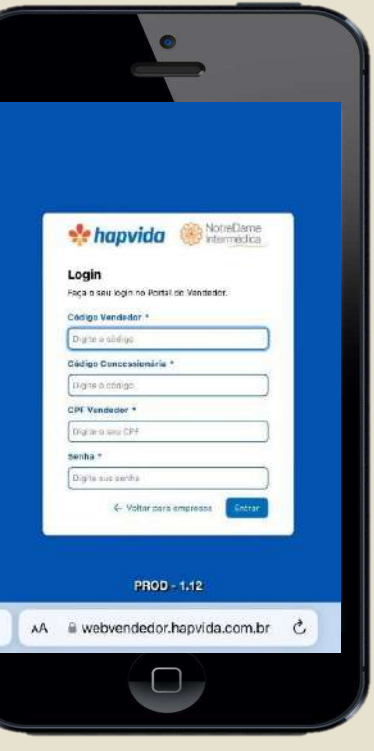

Além, de cadastro das vendas, a ferramenta apresenta outras funções que possibilita o melhor gerenciamento da produção de cada vendedor(a).

As funções de consulta de repique e de cliente tem como objetivo possibilitar ao vendedor(a) realizar consultas de dados antes mesmo de realizar o processo de cadastrado da venda, garantindo assim a segurança na prestação das informações em seu orçamento.

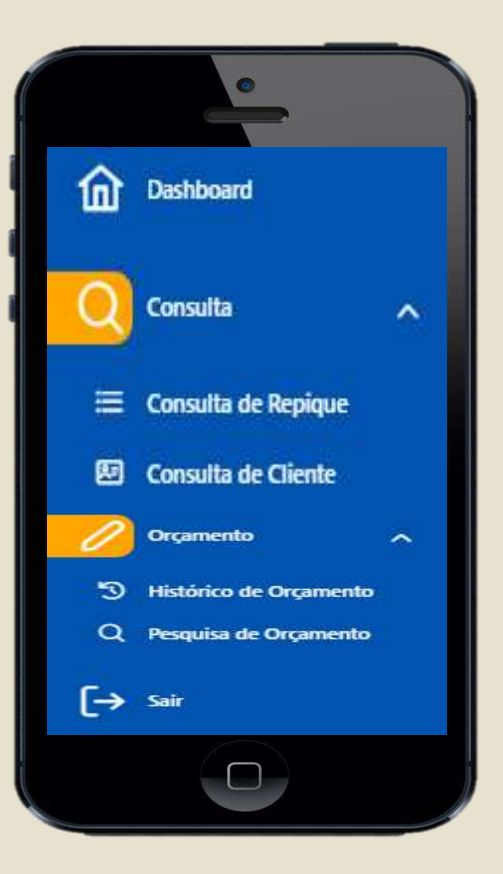

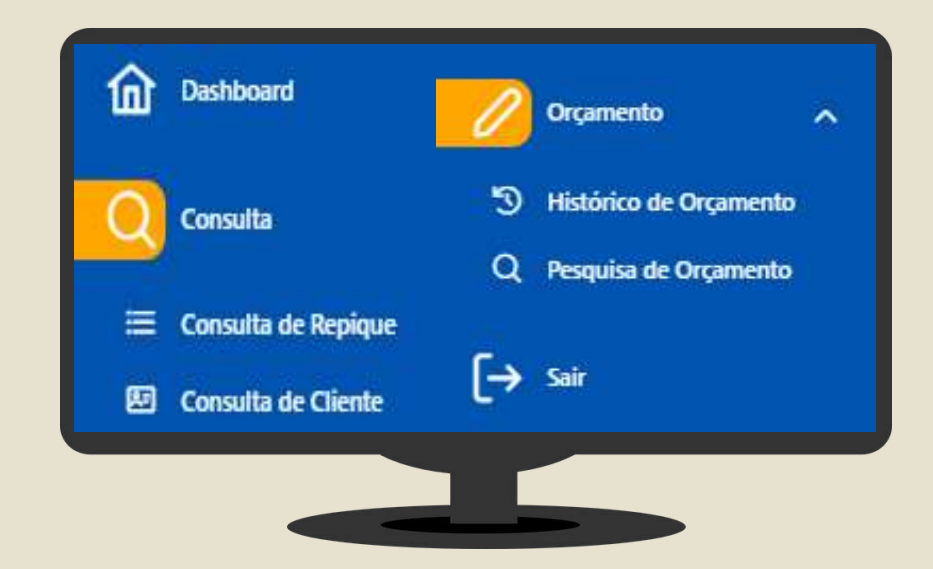

# **Conhecendo as Funções**

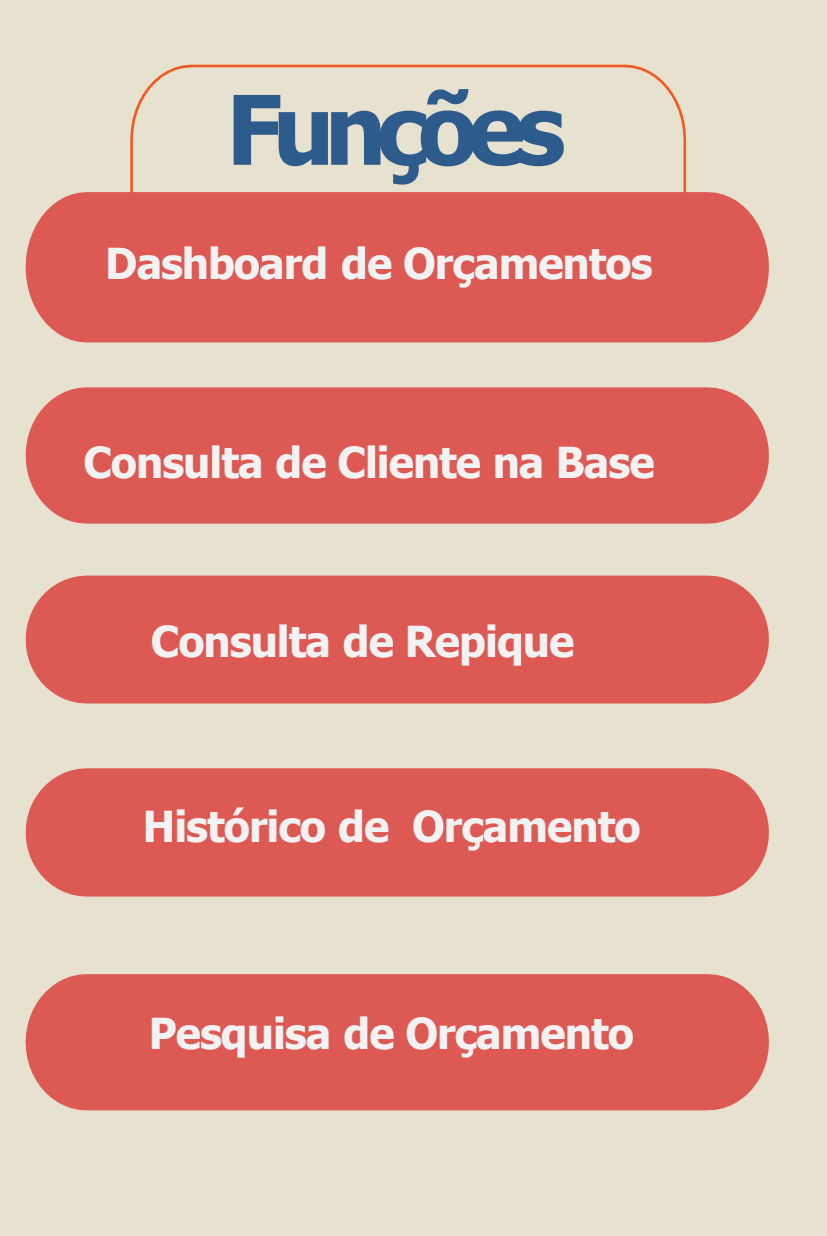

Essa função possibilita a consulta de usuários que estão aderindo ao um produto saúde ou odontológico com algum outro anterior, que esteja ativo ou que tenha sido cancelado há menos de 90 dias, independente do canal de vendas.

# **Consulta de Cliente Repique**

### **Passo a Passo**

Deverá o(a) informar todos os dados solicitados nos campos abaixo: tipo de contrato, se saúde/odonto ou somente odonto, CPF, nome completo do cliente, data nascimento, sexo, nome da mãe, data de cadastro(inicio da digitação do orçamento),código empresa(do contrato anterior), CNPJ da empresa e selecionar o tipo de usuário, se é titular ou dependente.

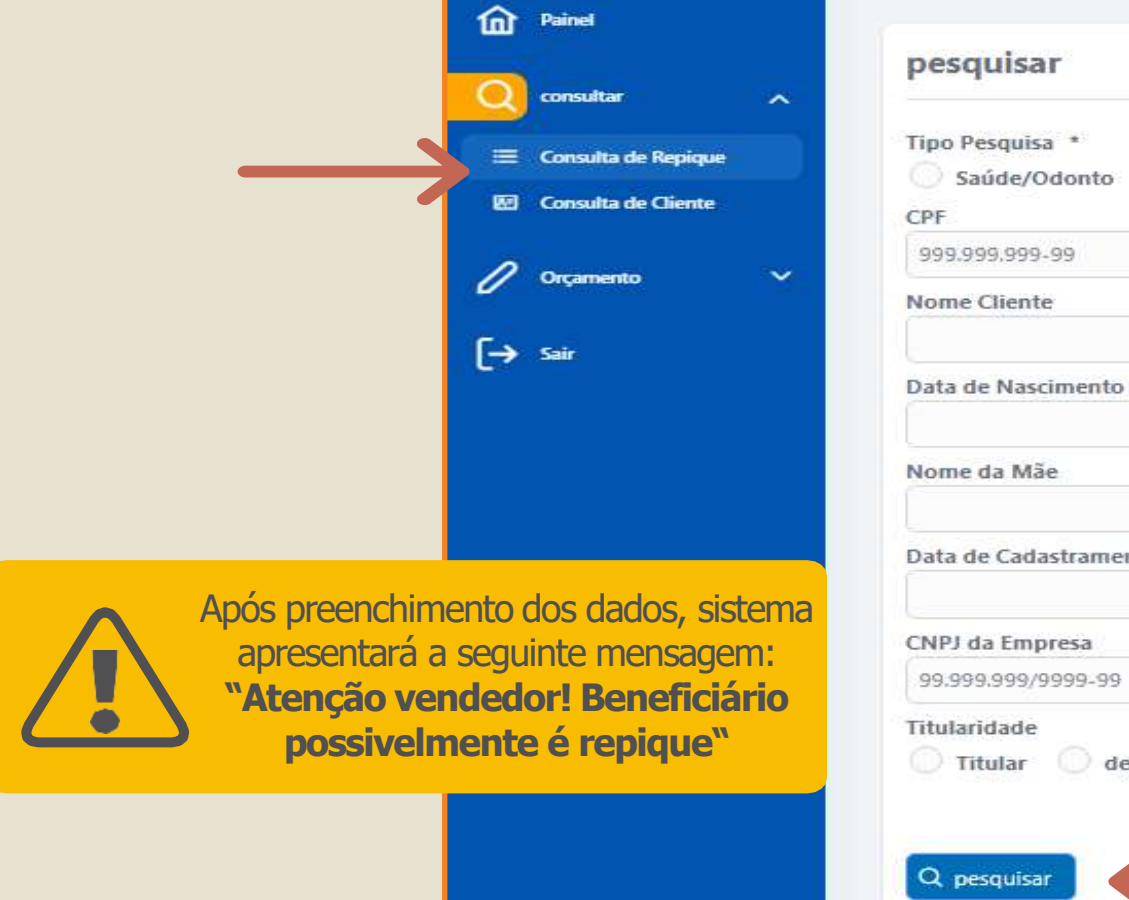

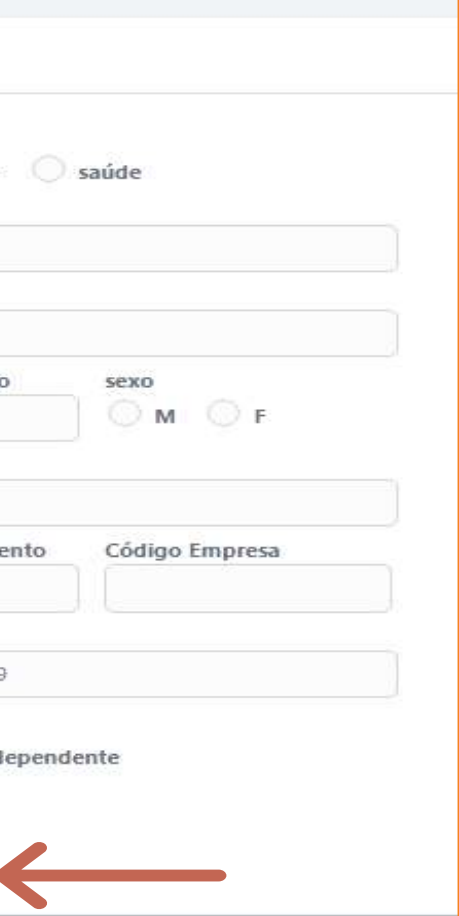

Essa função possibilita o(a) vendedor(a) consultar os dados de clientes já existente na base do sistema Hapvida. Com isso, seja identificar as informações dos contratos anteriores desse cliente para que seja aplicado o aproveitamento de carências

# **Consulta de Cliente**

### **Passo a Passo**

Deverá o(a) vendedor selecionar por qual critérios deverá ser feito a pesquisa, se por nome completo com data de nascimento e/ou somente CPF. Em seguida, clicar em **"PESQUISAR".** veja no exemplo abaixo.

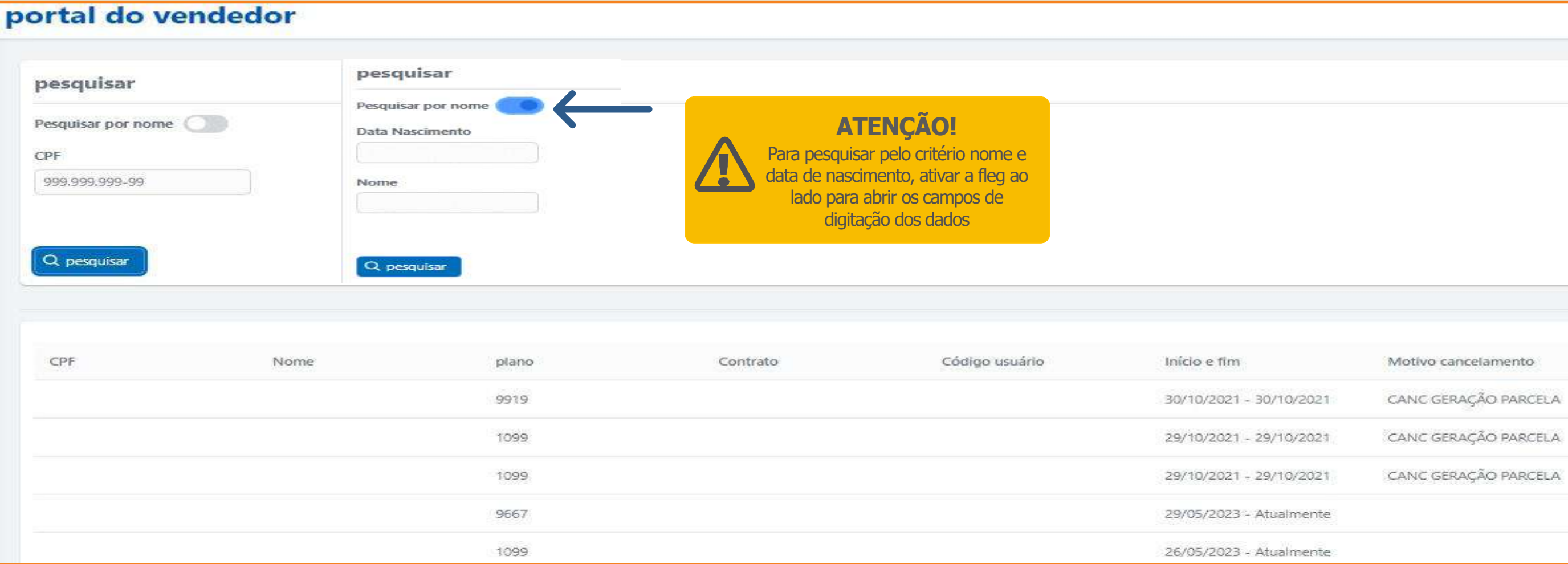

Essa função possibilita ao vendedor(a) ter acesso às informações das movimentações dos status da proposta, modificado em cada datas e horários registrados correspondentes até o status atual

# **Histórico do Orçamento**

### **Passo a Passo**

No menu, na opção orçamento, clicar em histórico do orçamento, informar o número do orçamento desejado a consultar o histórico de sua movimentação e clicar em **PESQUISAR**, Confira no exemplo abaixo

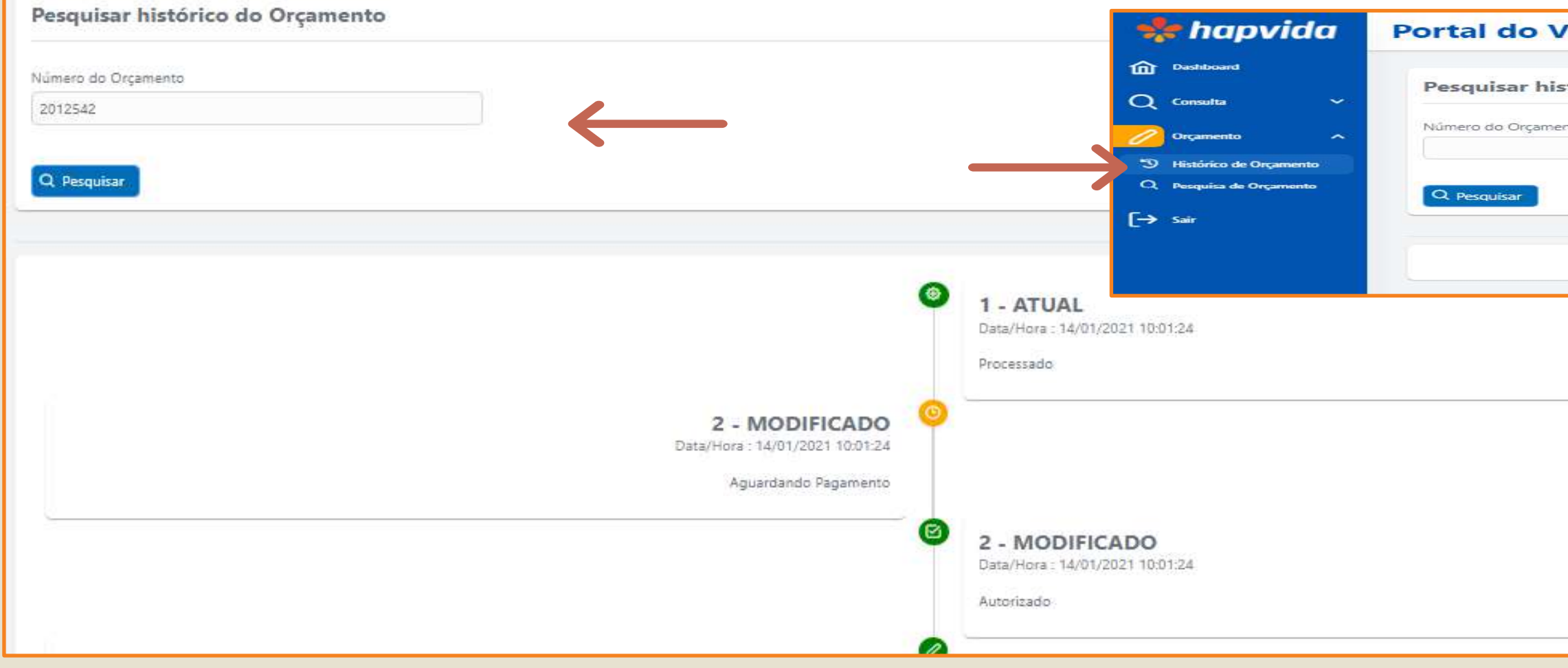

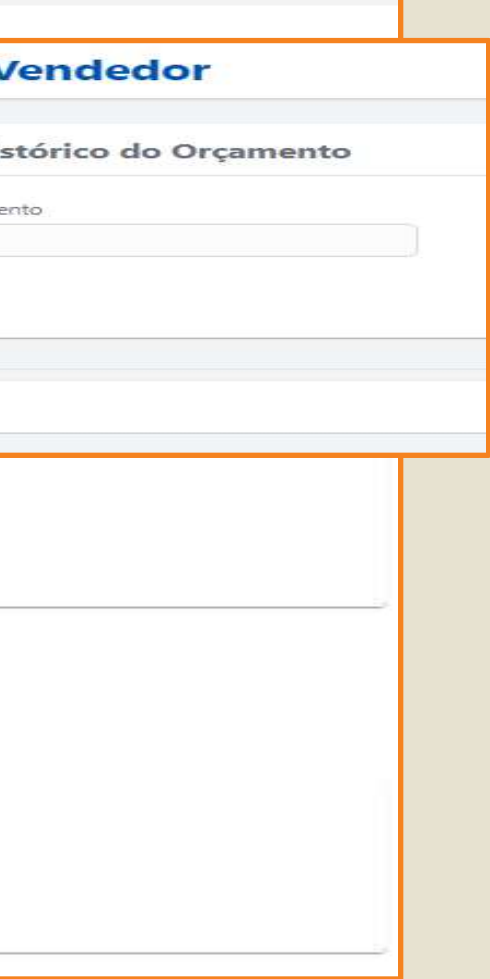

**Portal do Vendedor** 

Essa função permite o(a) vendedor(a) a fazer uma busca rápida das informações do orçamento do cliente dentro da plataforma.

# **Pesquisa de Orçamento**

### **Passo a Passo**

No menu, clique na função **"PESQUISA DE ORÇAMENTO"**  Informe o CPF do cliente que deseja localizar o orçamento no campo disponível, em seguida clique em **"PESQUISAR"**, confirma no exemplo abaixo

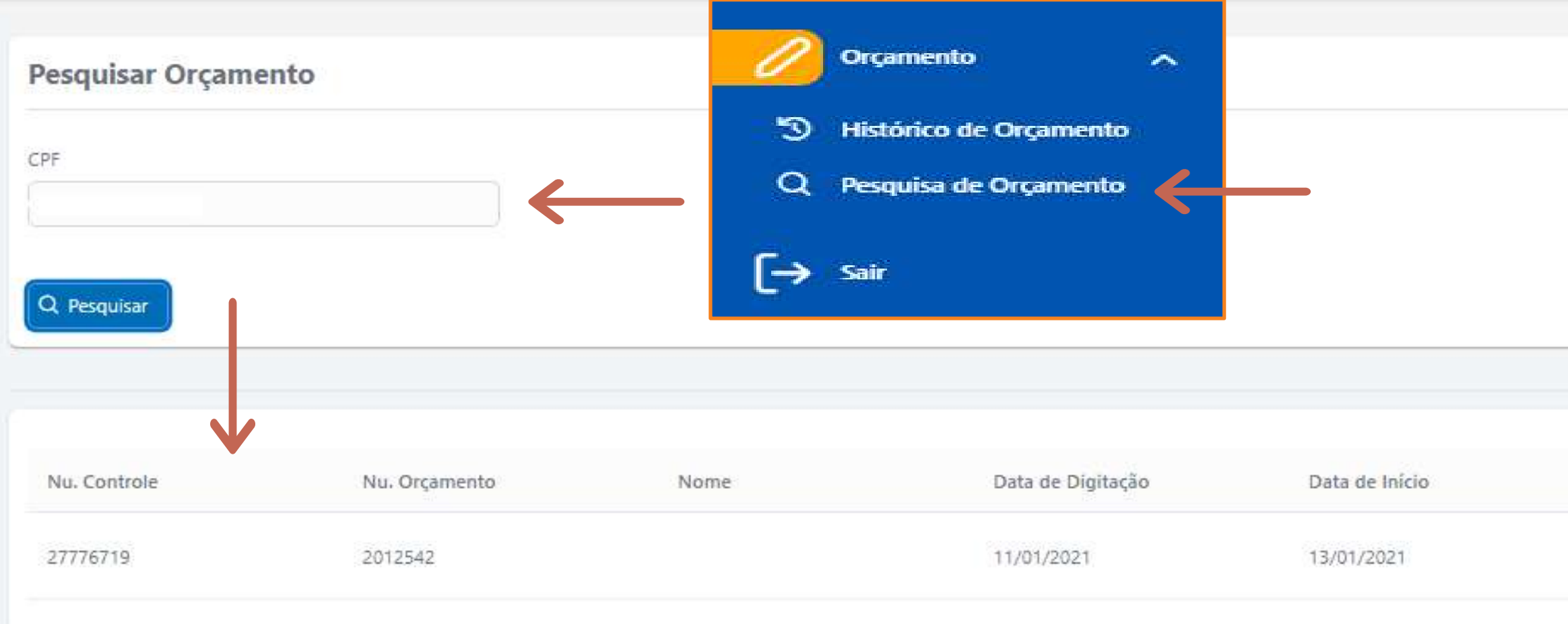

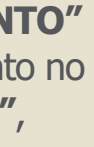

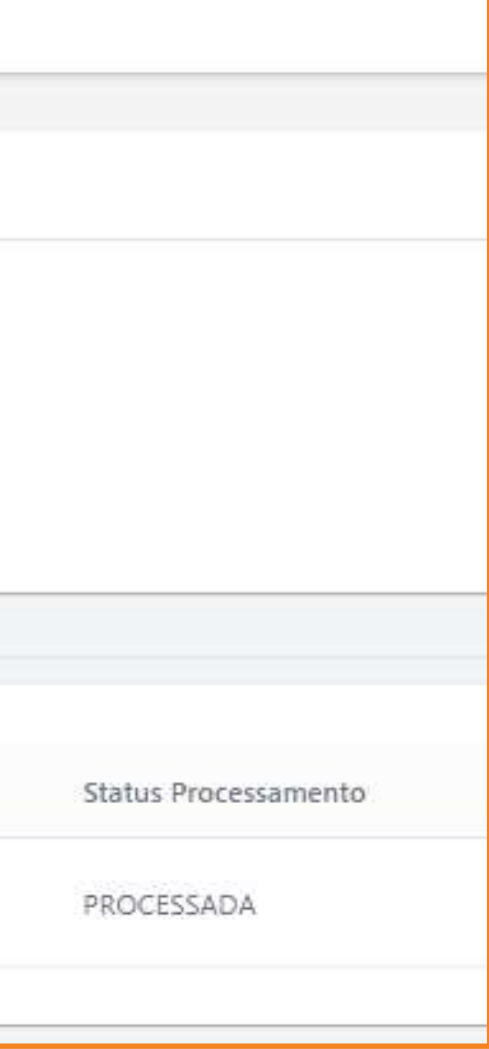

Esse controle possibilita melhor visualização da quantidade de orçamentos já produzidos pelo(a) vendedor(a) e os respectivos status atuais.

# **Dashboard de Orçamentos**

Para melhor compreensão do significado de cada status, consulte a legenda disponível no final desse manual.

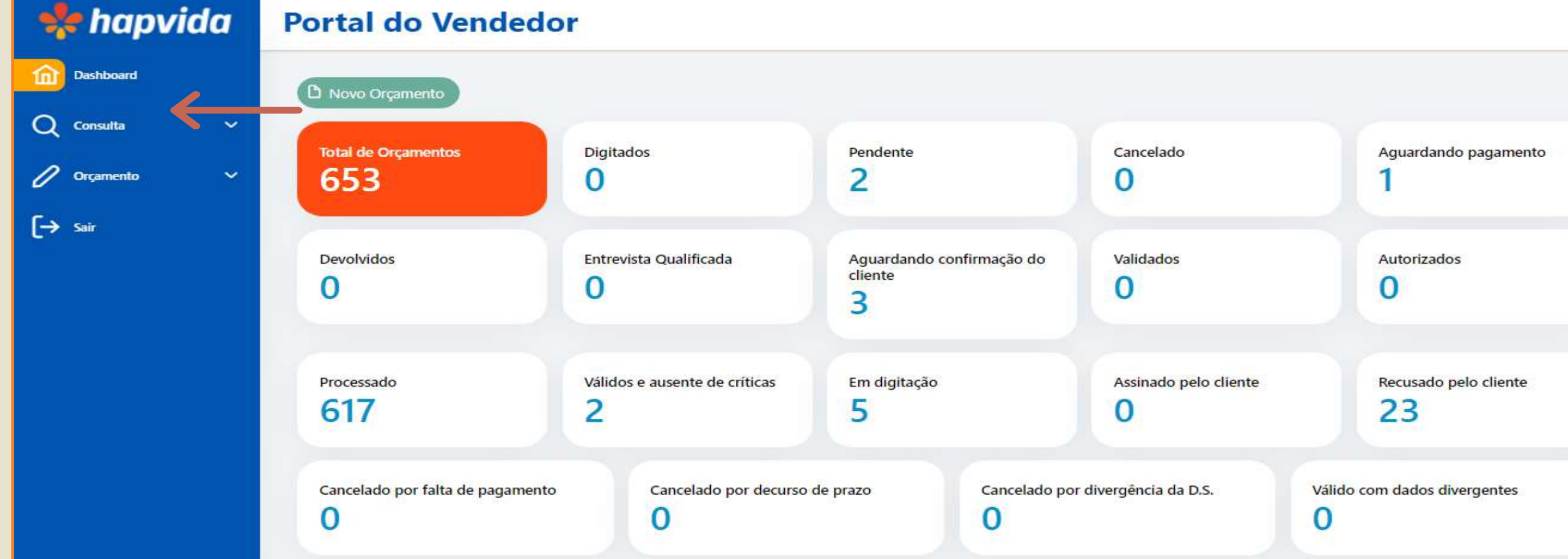

# **IMPORTANTE!**

# **Cadastrado de Proposta**

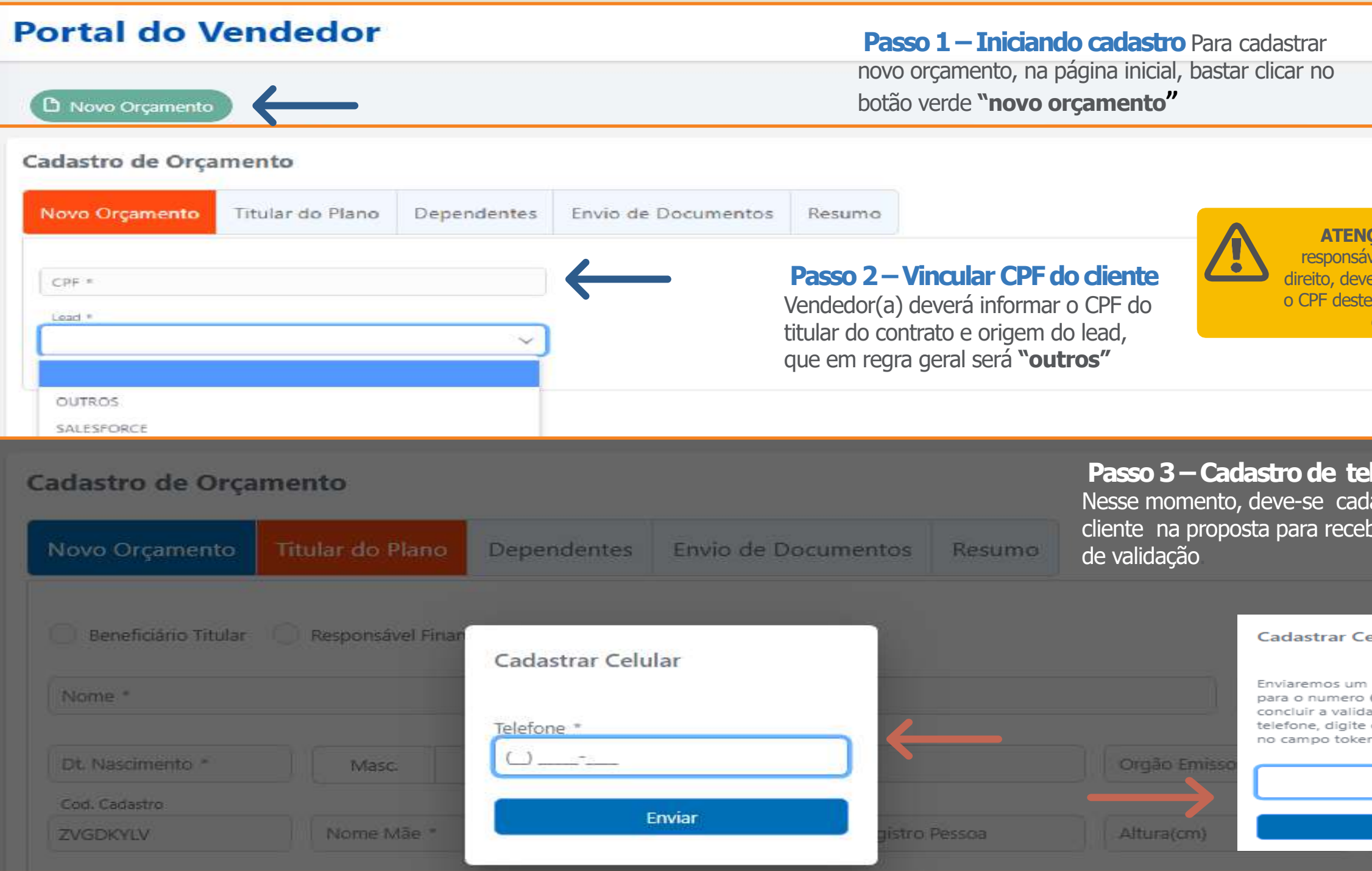

**ATENÇÃO!** Mesmo que o responsável do plano seja sem direito, deverá o vendedor fornecer e jamais informar o do dependente.

> *<u>Lefone do cliente</u>* lastrar o número do pimento do código

Próximo  $\rightarrow$ 

### elular

codigo de verificacao (85) 98594-6258 afim de acao do numero do seu o codigo de verificacao n abaixo:

1752

Reenviar

# **Cadastrado do Titular**

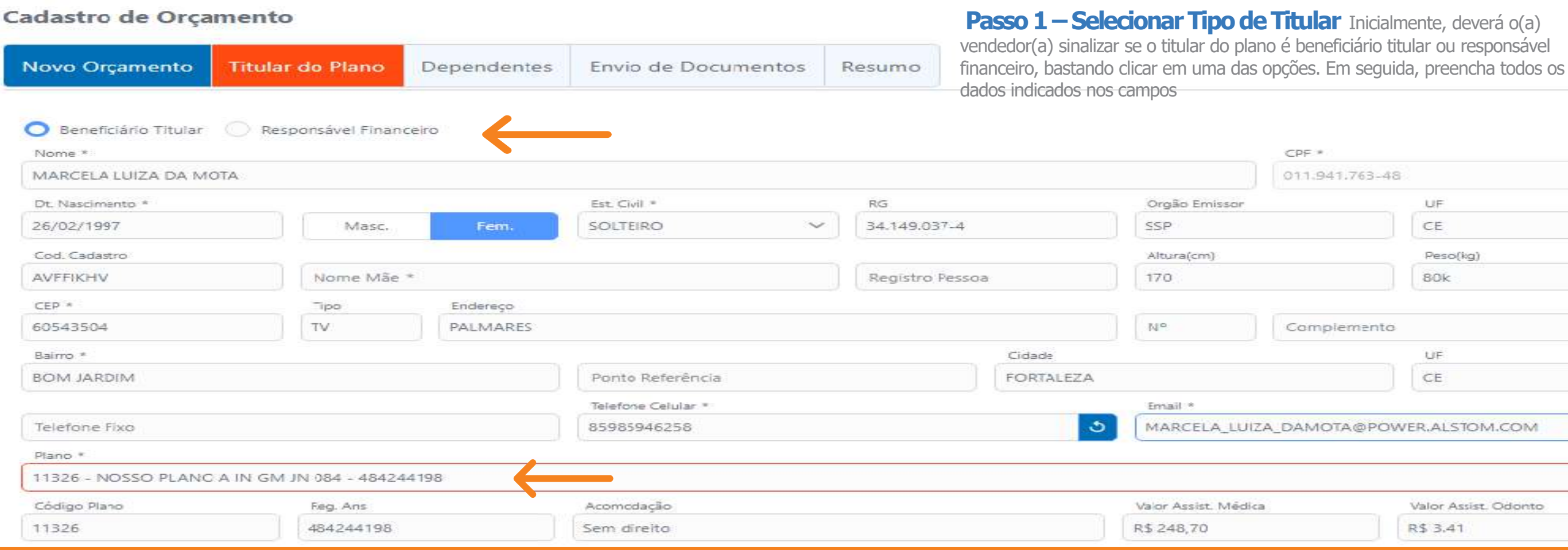

### **Passo 2 – Cadastro do Produto** Se o cliente for

responsável com direito, neste momento, deverá escolher o plano a ser contratado, bastando escolher entre as opções o produto desejado de acordo com os que constam na tabela de preço. Os dados do plano já serão preenchidos automaticamente, bem como já será informado o valor do plano relativo àquela faixa etária

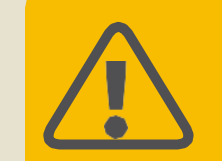

**ATENÇÃO!** Ao informar o CEP, sem o traço, clique em "tab" se no teclado do seu computador ou "ok" quando usar o navegador do seu smartphone para sistema preencher automático as informações do endereço.

Quando for CEP geral, não utilizar a pesquisa automática, fazer preenchimento das informações de forma manual dos campos do endereço.

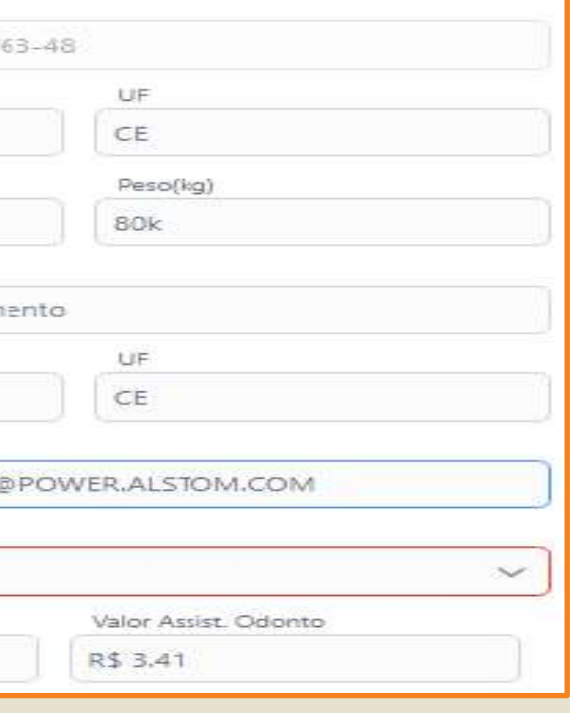

# **Compra de Carência**

# **Portal do Vendedor**

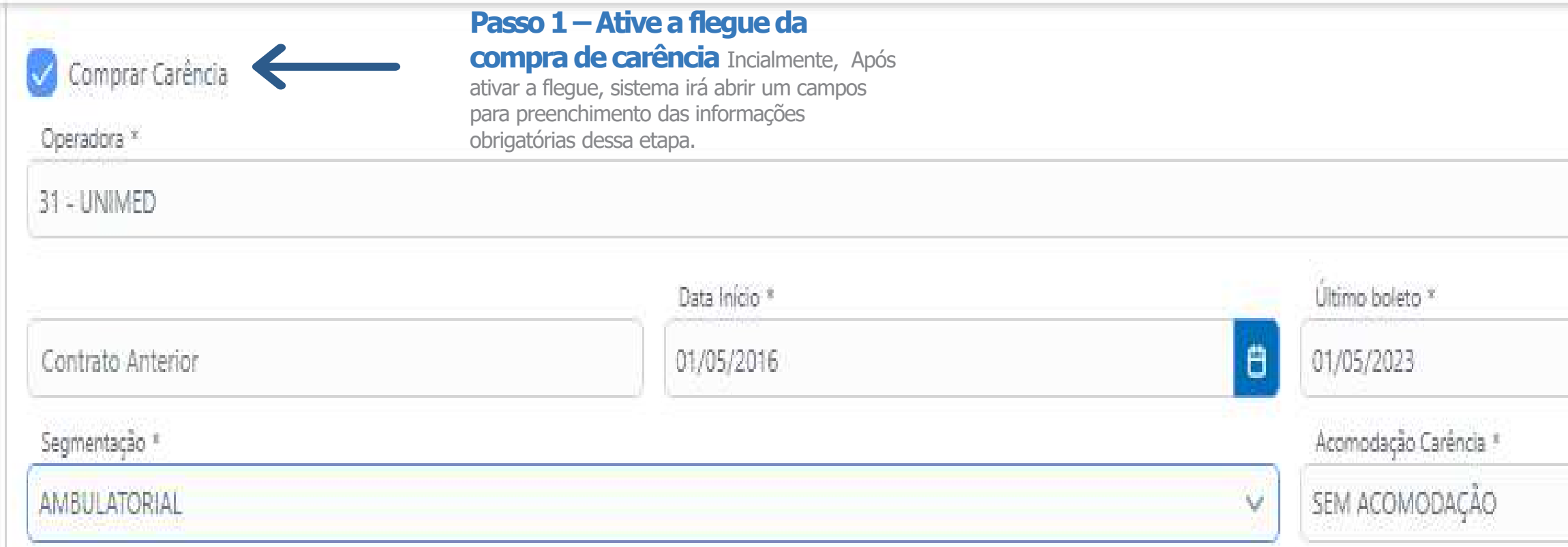

**Passo 2 –Preencher os dados** Se aproveitamento dor entre contratos HAP x HAP, basta digitar o número do contrato anterior com os 14 dígitos. Assim, o app já trará automaticamente a data de início do plano, bem como a data do último boleto.

Se a compra de carência for de outra operadora para Hapvida, o(a) vendedor(a) deverá, no momento de anexar as documentações posteriormente, enviar também as documentações necessárias para compra de carência bastando colocar as datas de início e data do último boleto

 $\mathcal{L}_{\mathcal{A}}$ Ë  $\vee$ 

# **Declaração de Saúde**

### **Portal do Vendedor**

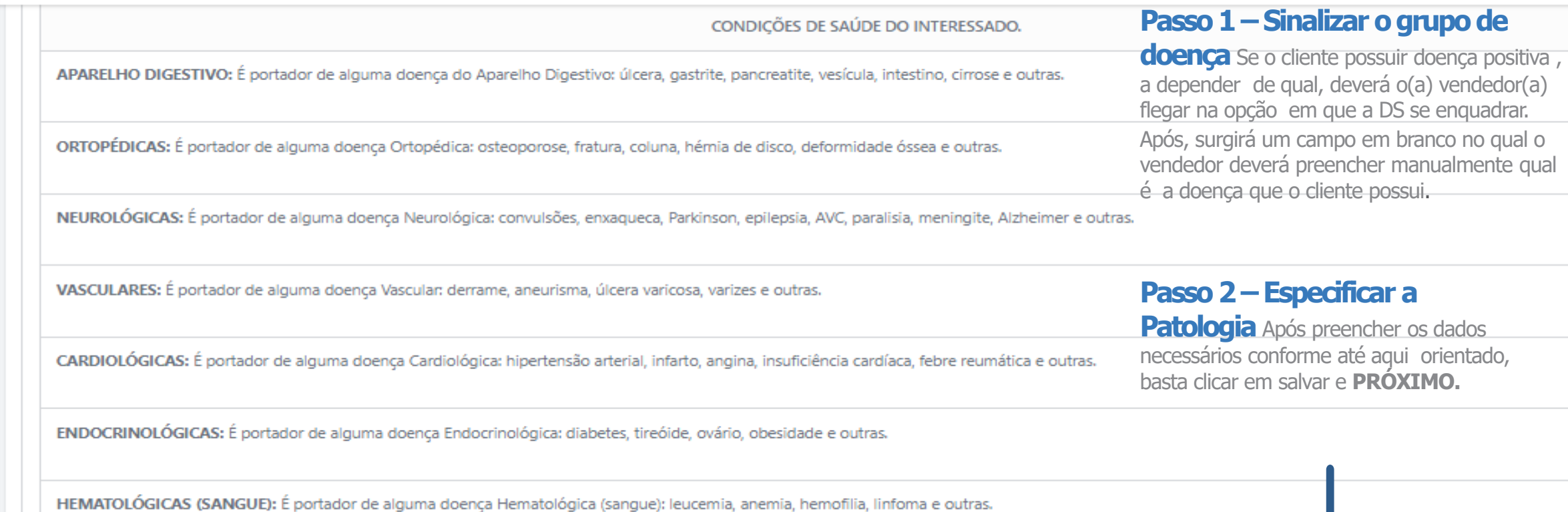

OUTRAS DOENÇAS: É portador de alguma doença não especificada acima.

### **IMPORTANTE!**

Nos casos onde os orçamentos estejam com os status de **"PENDENTE DE AUDITORIA MÉDICA"**, faz-se necessário que o(a) vendedor(a) verifique o que está sendo sinalizado de informação na pendência para que esta seja corrigida na declaração de saúde, de acordo com o que está sendo solicitado pelo setor responsável. Deverá o(a) ajustar a informação e enviar novamente o orçamento para análise.

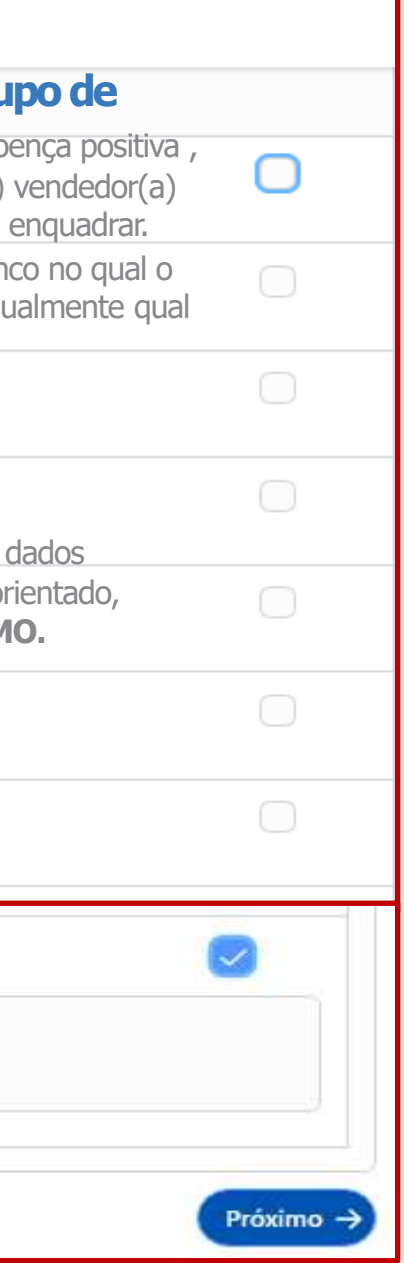

# **Cadastrado do Dependente**

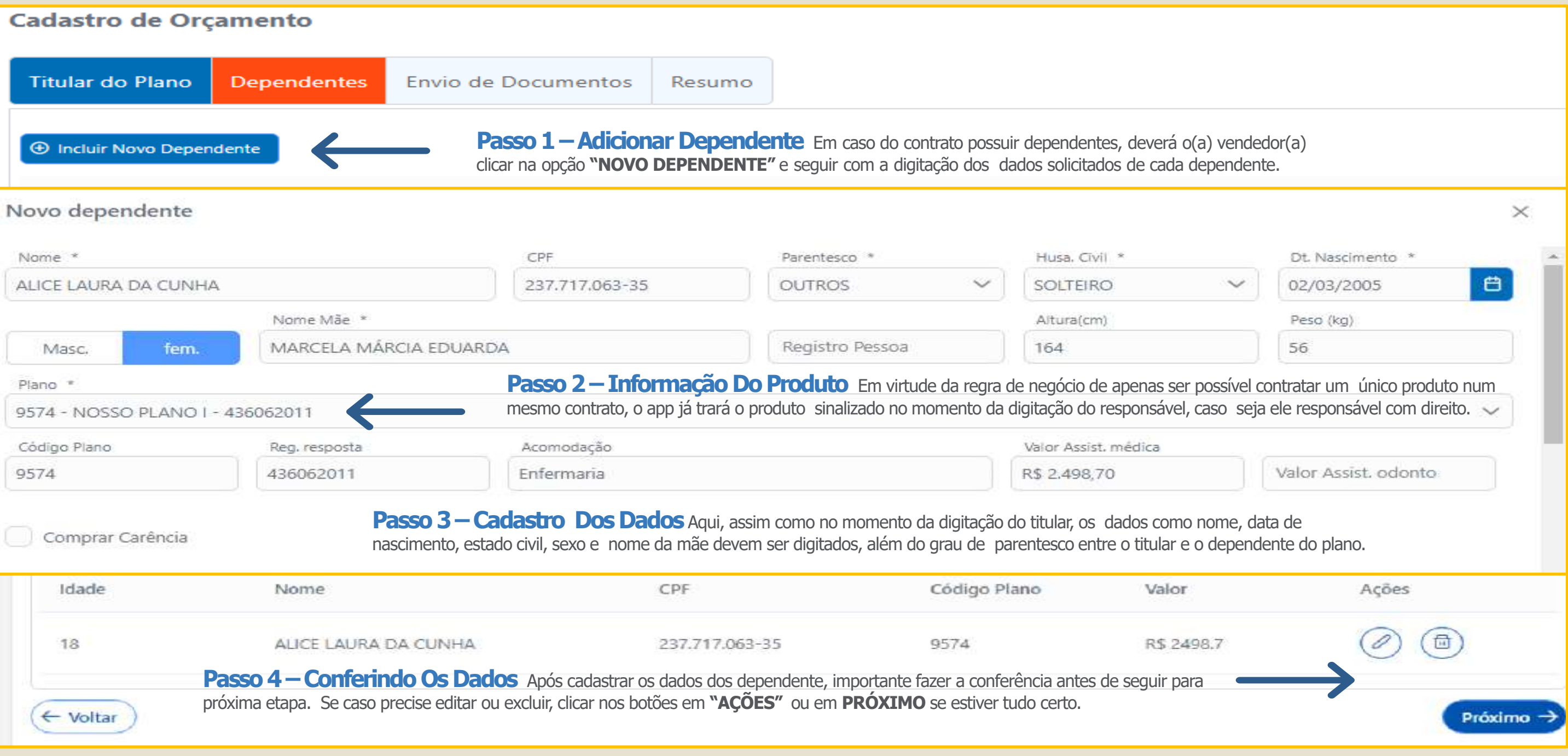

# **Anexando Documentos**

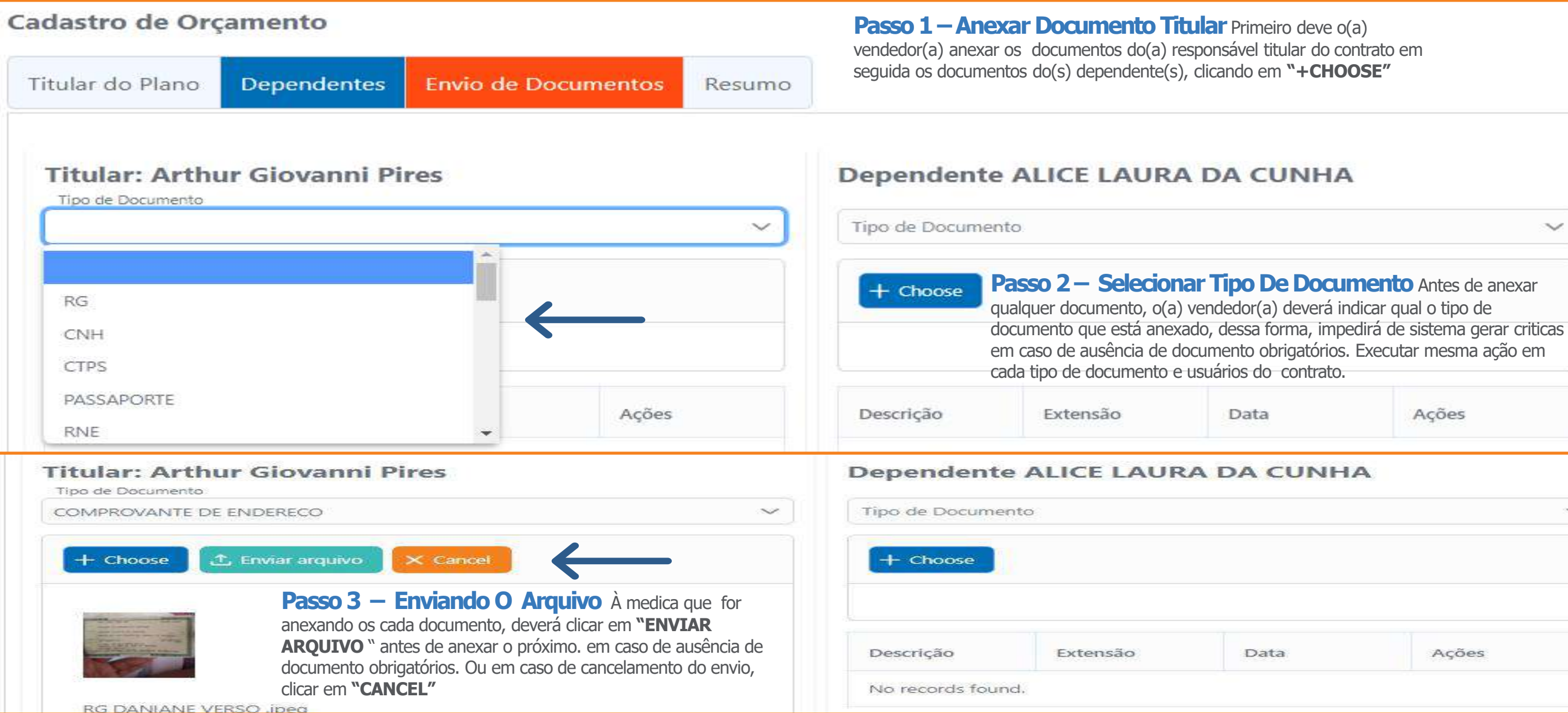

13

 $\checkmark$ 

 $\checkmark$ 

 $\times$ 

Ações

Ações

# **Resumo do Orçamento**

# **Portal do Vendedor**

**Titular** 

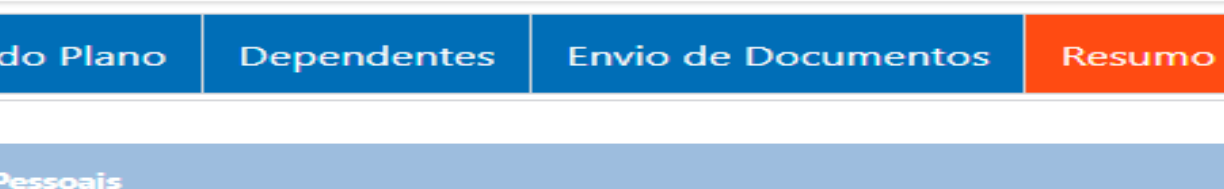

**Passo 1 – Conferindo Os Dados** No resumo do orçamento, vendedor(a) terá oportunidade de conferir todas as informações da digitação do orçamento antes

mesmo de enviar para análise do cadastro.

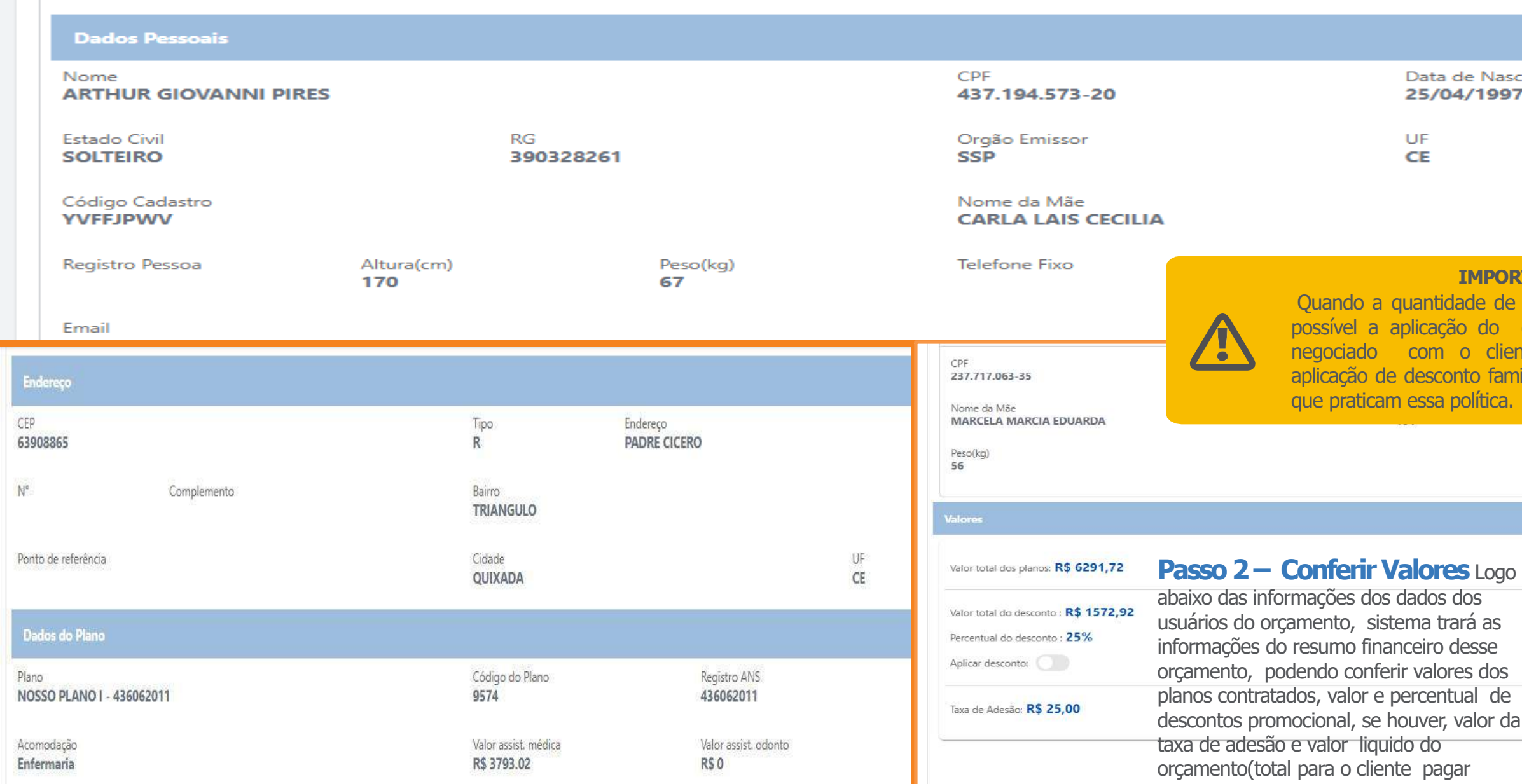

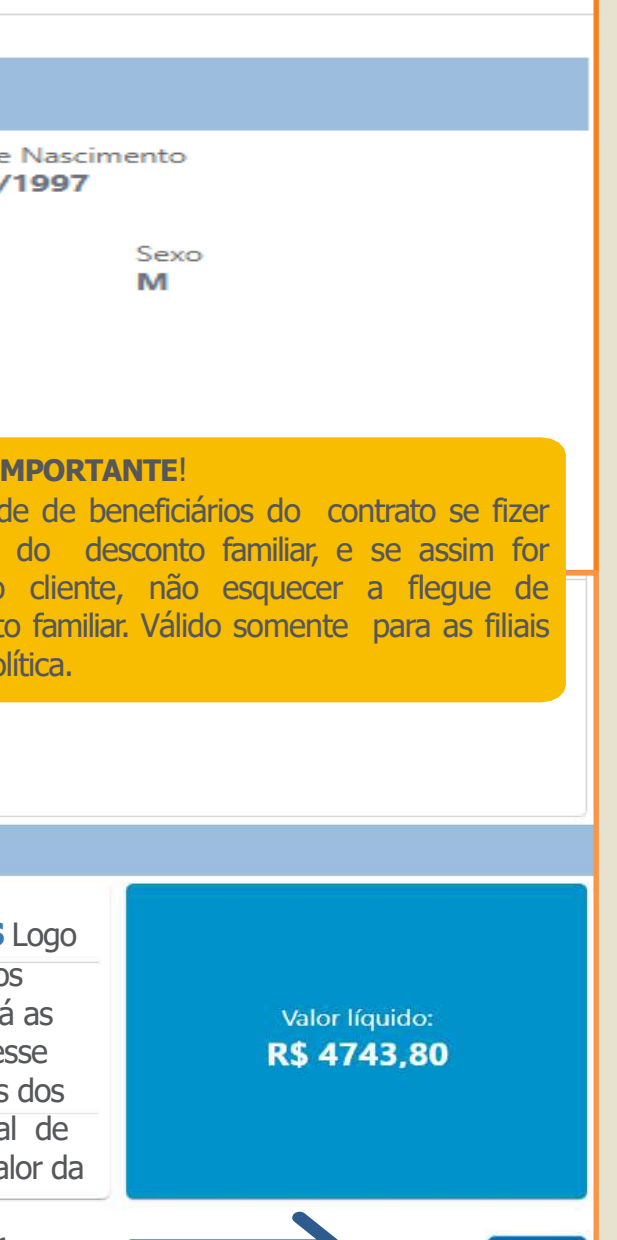

Finalizar

# **Tratando Pendência**

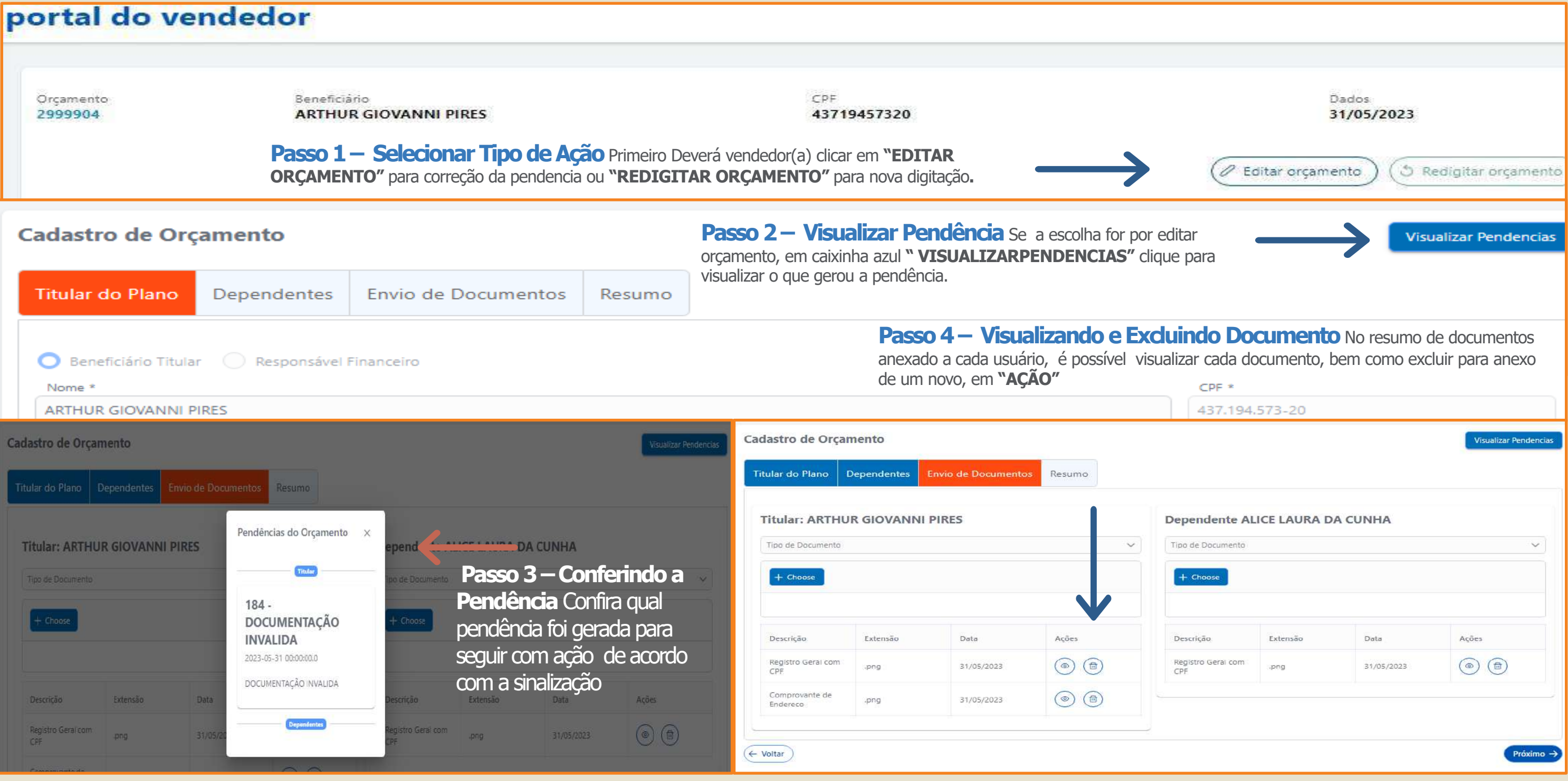

# **Tratando Crítica**

# **Definição de Crítica**

Algumas regras de negócio já são parametrizadas em sistema para garantir a segurança das informações prestadas durante o processo de cadastro das propostas. Com isso, se for identificado algumas inconsistências, o sistema irá criticar antes mesmo do(a) vendedor(a) enviar o orçamento para análise do cadastro. Veja alguns exemplos: Grau de parentesco do dependente errado, não preenchimento de dados obrigatórios e falta de anexo dos documentos obrigatório(consulte checklist de documentos). **Veja os exemplos abaixo**

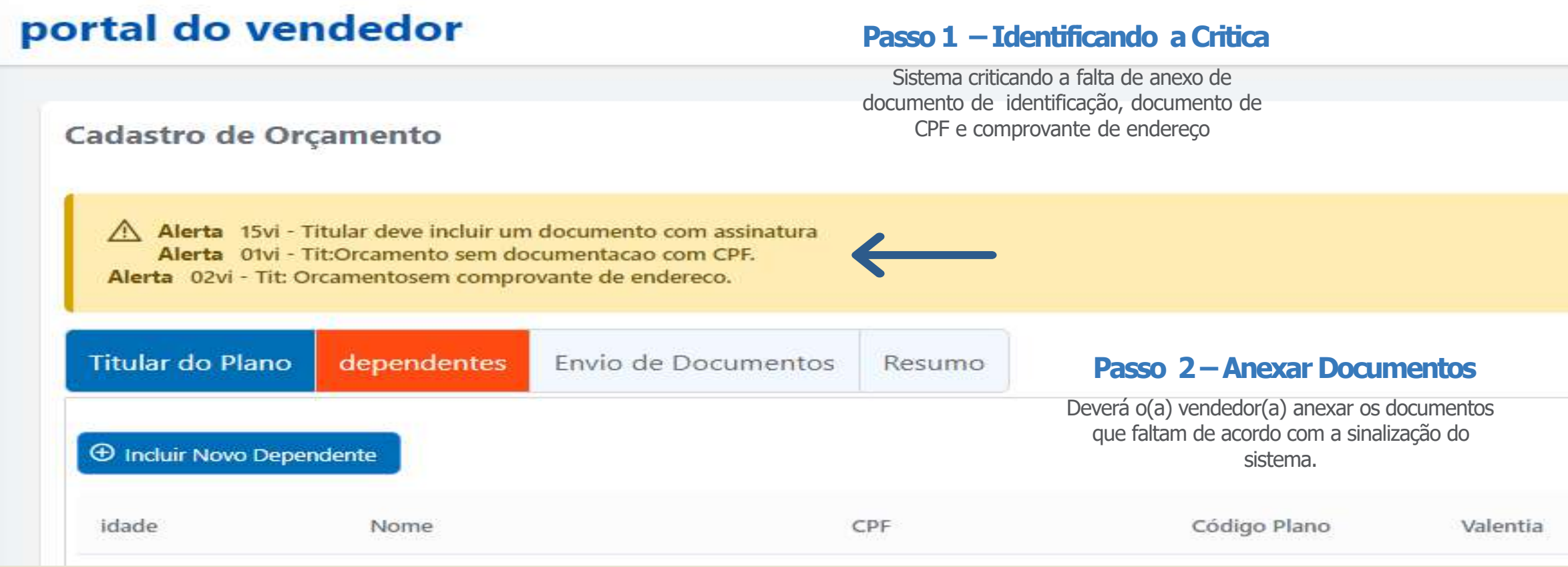

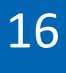

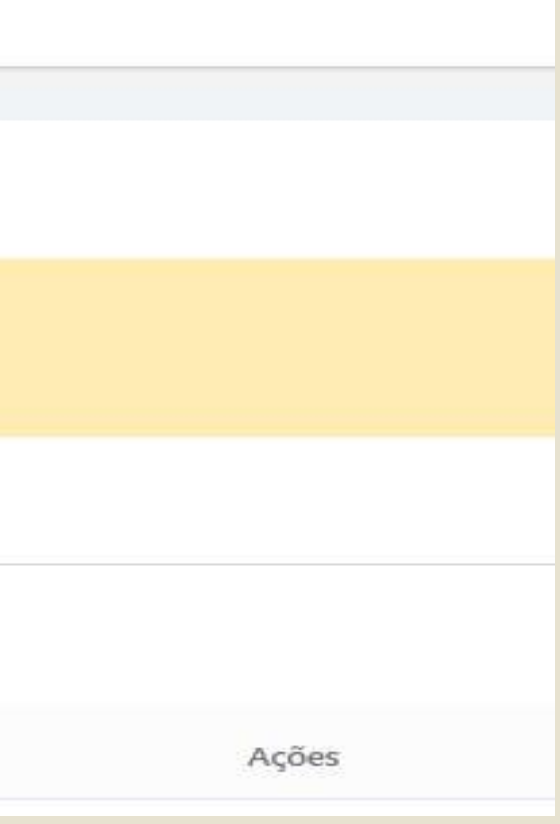

### **Status do Orçamento**

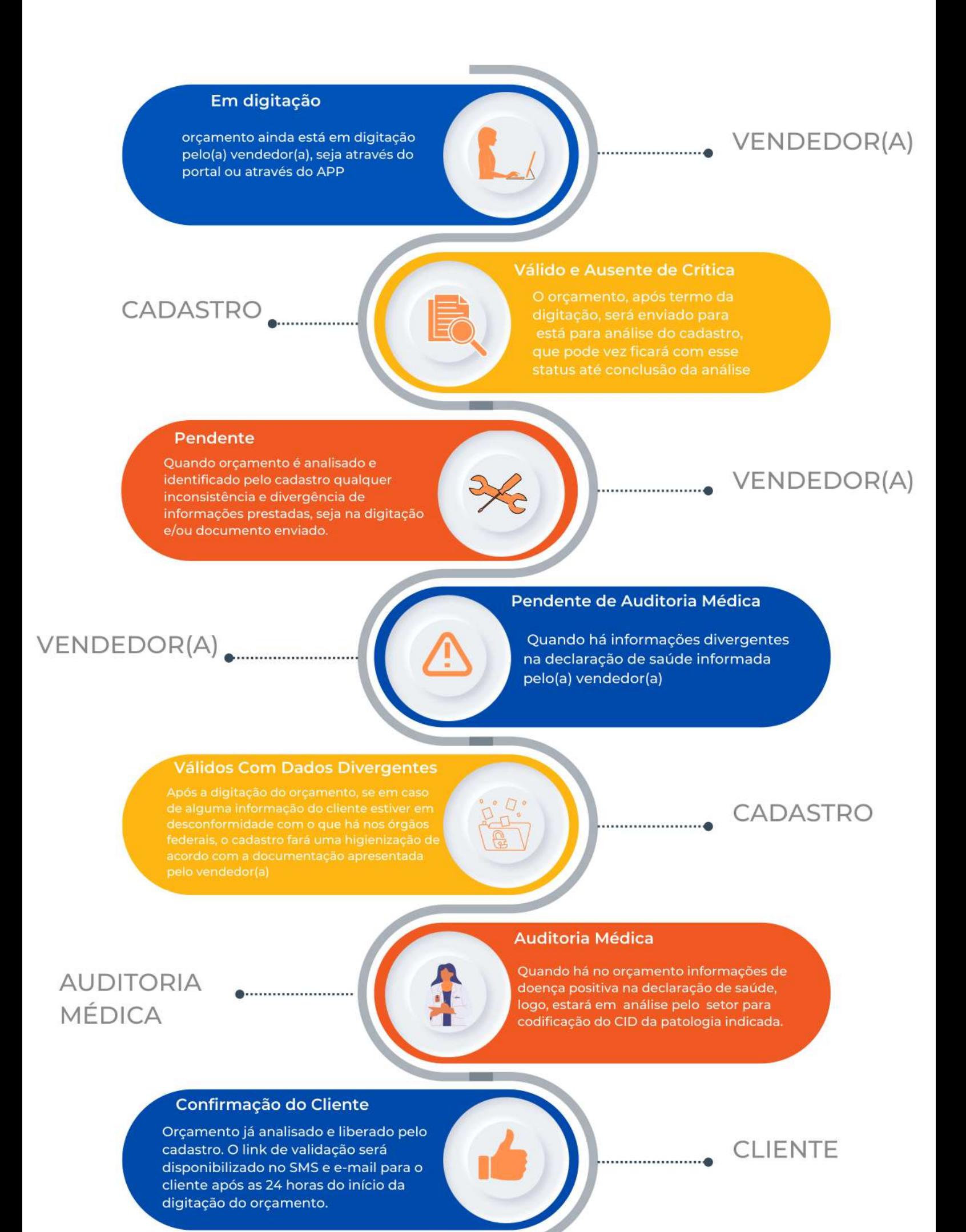

### **CLIENTE**

### Aguardando Confirmação do Cliente

Orçamento mudará para status de

### **Assinado**

Após o cliente acessar ao portal e assinar todas as minutas, termos e declarações contratuais, mas ainda não escolheu a forma de pagamento.

. . . . . . . . . . @

### **CLIENTE**

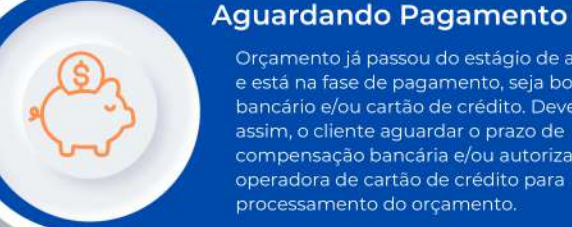

### Orçamento já passou do estágio de assinatura e está na fase de pagamento, seja boleto bancário e/ou cartão de crédito. Devendo assim, o cliente aguardar o prazo de compensação bancária e/ou autorização da operadora de cartão de crédito para processamento do orçamento.

### Processado

o boleto e/ou cartão já fora pago pelo recebe o seu código de usuário

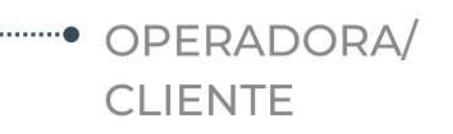

**CLIENTE** 

### VENDEDOR(A)/ **CLIENTE**

### **Cancelado/Recusado Pelo Cliente**

O orçamento pode ser cancelado em três situações : quando cancelado pelo vendedor(a) na própria plataforma ou quando solicitado ao comercial; quando cancelado por decurso de prazo de 25 dias corridos da data de início da sua digitação e/ou cancelado por falta de pagamento. Recusado pelo cliente no portal no ato da assinatura do contrato.

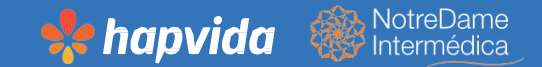

# **Boas Vendas**

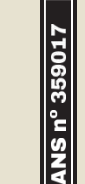

**Schapvida** & NotreDame

ResponsáveisTécnicos: Hapvida-DrRobertoEdilson Meireles PassosNeto-CRO/CE3789 | Interdonto-Dr. GustavoBonfiglioli Ramos–CROSP: 75.093